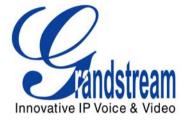

Analog IP Gateway GXW-400x Quick Installation Guide SW version 1.0.0.17

www.voipon.co.uk sales@voipon.co.uk Tel: +44 (0)1245 808195 Fax: +44 (0)1245 600030

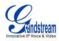

# Grandstream Analog IP Gateway GXW-400x Quick Installation Guide

SW version 1.0.0.17

WARNING: Please DO NOT power cycle the GXW-400x when LED lights are flashing during system boot up or firmware upgrade. You may corrupt firmware images and cause the unit to malfunction.

WARNING: use only the power adapter included in the GXW-400x package. Using an alternative power adapter may permanently damage the unit.

## Overview

The new GXW-400x series has a compact and quiet design (no fans) and offers superb audio quality, rich feature functionality, strong security protection, and good manageability. It is auto-configurable, remotely manageable and scalable.

The GXW-400x features 4 or 8-port FXS interface for analog telephones, dual 10M/100Mbps network ports with integrated router, PSTN life line in case of power failure, and an RS232 serial port for administration. In addition, it supports 2 SIP account profiles, caller ID for various countries/regions, T.38 fax, 1 or 2-stage dialing, flexible dialing plans, security protection (SIPS/TLS), comprehensive voice codecs including G.711 (a/u-law), G.723.1, G.726, G.728, G.729A/B/E and iLBC.

# Package

Unpack and check all accessories. Equipment included in the package:

- one 12V universal power adapter
- one Ethernet cable
- one device unit

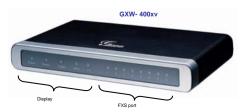

www.voipon.co.uk sales@voipon.co.uk Tel: +44 (0)1245 808195 Fax: +44 (0)1245 600030

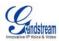

#### **APPLICATION Diagram**

There are three scenarios where the GXW-400x series can be effectively used to enable any business to leverage the benefits of VoIP and the Internet.

#### Scenario One:

GXW- 400x FXS Gateway Configuration PBX Scenario, VoIP

Anywhere in the world

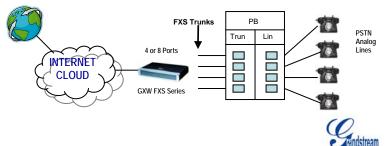

Scenario Two: GXW- 400x FXS Gateway Configuration No PBX Scenario, VoIP

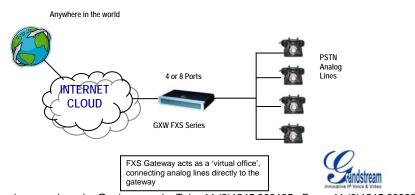

www.voipon.co.uk sales@voipon.co.uk Tel: +44 (0)1245 808195 Fax: +44 (0)1245 600030

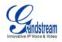

#### Scenario Three: GXW-400x & GXW-410x Scenario (maintain toll-free calling between locations)

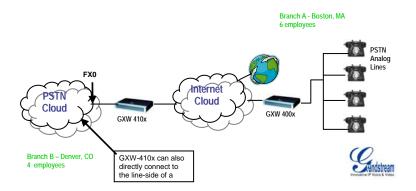

# ACCESSING THE WEB CONFIGURATION PAGES

- 1. Connect the Power to the GXW-4008 unit.
- 2. Connect an Ethernet cable between the LAN port on GXW-400x to your PC.
- 3. Your PC will be assigned an IP address like 192.168.2.100
- Launch web browser and type <u>http://192.168.2.1</u> at Address of web browser. This will let you to connect to build-in web server of GXW-400x.

You can login using either admin or 123 as the password.

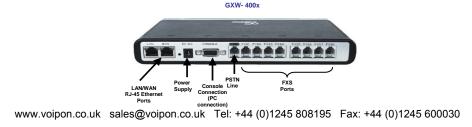

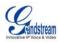

- After you login, you will see six different tabs (Status, Basic Settings, Advanced Settings, Profile 1, Profile 2 and FXS Ports) on the top of the screen. By clicking on each tab, you can open that page for configuration.
- In order to enter your SIP Server/ SIP Proxy/Registrar information, click on Profile 1. Enter the IP Address (or FQDN) of the Server under:-SIP Server and/or Outbound Proxy.

| FXS<br>Port | SIP<br>User ID | Auth<br>ID | Authentication<br>Password | Name  | Profile  |
|-------------|----------------|------------|----------------------------|-------|----------|
| 1           | 601            | 601        | ***                        | Ext 1 | Profile1 |
| 2           | 602            | 602        | ***                        | Ext 2 | Profile1 |
| 3           | 603            | 603        | ***                        | Ext 3 | Profile1 |
| 4           | 604            | 604        | ***                        | Ext 4 | Profile1 |
| 5           | 605            | 605        | ***                        | Ext 5 | Profile1 |
| 6           | 606            | 606        | ***                        | Ext 6 | Profile1 |
| 7           | 607            | 607        | ***                        | Ext 7 | Profile1 |
| 8           | 608            | 608        | ***                        | Ext 8 | Profile1 |

3. Now, to enter the extensions or account information, click on FXS ports. As requested, you will need to fill in the information for each extension.

- 4. Once the extensions are configured, you are finished. Click **Update** after changing any setting and then **Reboot** to let the changes take effect.
- After reboot, check under Status page whether the extensions are successfully registered. You can then start using your Standard Phones connected to ports FXS1 to FXS8 to make calls.

## IMPORTANT Settings

The end-user must configure the following settings according to the local environment. **NOTE:** Most settings on the web configuration pages are set to the <u>default values</u>.

## A. NAT Settings

If you plan to keep the gateway within a *private network* behind a firewall, we recommend using STUN Server. Here are 3 settings that can be useful in such a scenario:-

- STUN Server (under Advanced Settings webpage) Enter a STUN Server IP (or FQDN) that you may have, or look up a free public STUN Server on the internet and enter it on this field. If using Public IP, keep this field blank.
- Use Random Ports (under Advanced Settings webpage) This is a tricky setting. It really depends on your network settings, so set this parameter to Yes or No, whichever works. If using a Public IP address, set this parameter to <u>No</u>.

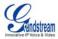

 NAT Traversal (under the Profile webpages) Set this to <u>Yes</u> when gateway is behind firewall on a private network.

## **B. DTMF Methods**

Under Profile pages, you will find DTMF Settings:

- DTMF in-audio
- DTMF via RTP (RFC2833)
- DTMF via SIP INFO

Enable one or more DTMF methods based on your PBX system.

## C. Preferred VOCODER (Codec)

The GXW-400x supports a broad range of voice codecs. Under Profile webpages, you can choose your preferred order of different codecs: PCMU (or G711u), PCMA (or G711a), G729A/B, G723, G726-32, iLBC, G728 and G729E.

## D. FIRMWARE UPGRADE

To upgrade your unit firmware, follow these steps:

- 1. Under Advanced Settings webpage, enter your TFTP or HTTP Server IP address (or FQDN) next to the "Firmware Upgrade: Upgrade Server" field.
- 2. Select via TFTP or HTTP accordingly.
- If you plan to use Automatic Upgrade, set it to <u>Yes</u>, otherwise No (this will make it check for upgrade every time you reboot).

# E. FACTORY RESET

The ONLY way to reset default factory settings is to follows these four (4) steps:

- 1. Unplug the Ethernet cable.
- Locate a needle-sized hole on the back panel of the gateway unit <u>next to the power</u> connection.
- 3. Insert a pin in this hole, and press for about 7 seconds.
- 4. Take out the pin. All unit settings are restored to factory settings.

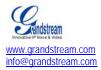

Grandstream Networks, Inc. is an award-winning designer and manufacturer of next generation IP voice & video products for broadband networks. Our products are consistently recognized by industry experts for their innovation, affordability and superior value. Grandstream's products deliver superb sound and picture quality, rich telephony features and are fully interoperable and compatible with most service providers, IP-PBXs, Softswitches and PBXs. Grandstream Networks is headquartered in Brookline, MA with offices in Los Angeles, Dallas and China. For more information, please visit www.grandstream.com.